E-Portal Quick Guide -**Application for** Re-assessment of **Type 1 Qualified CPD Activities for Licensed** Insurance Intermediaries (Structured and E-learning)

# **Table of Contents**

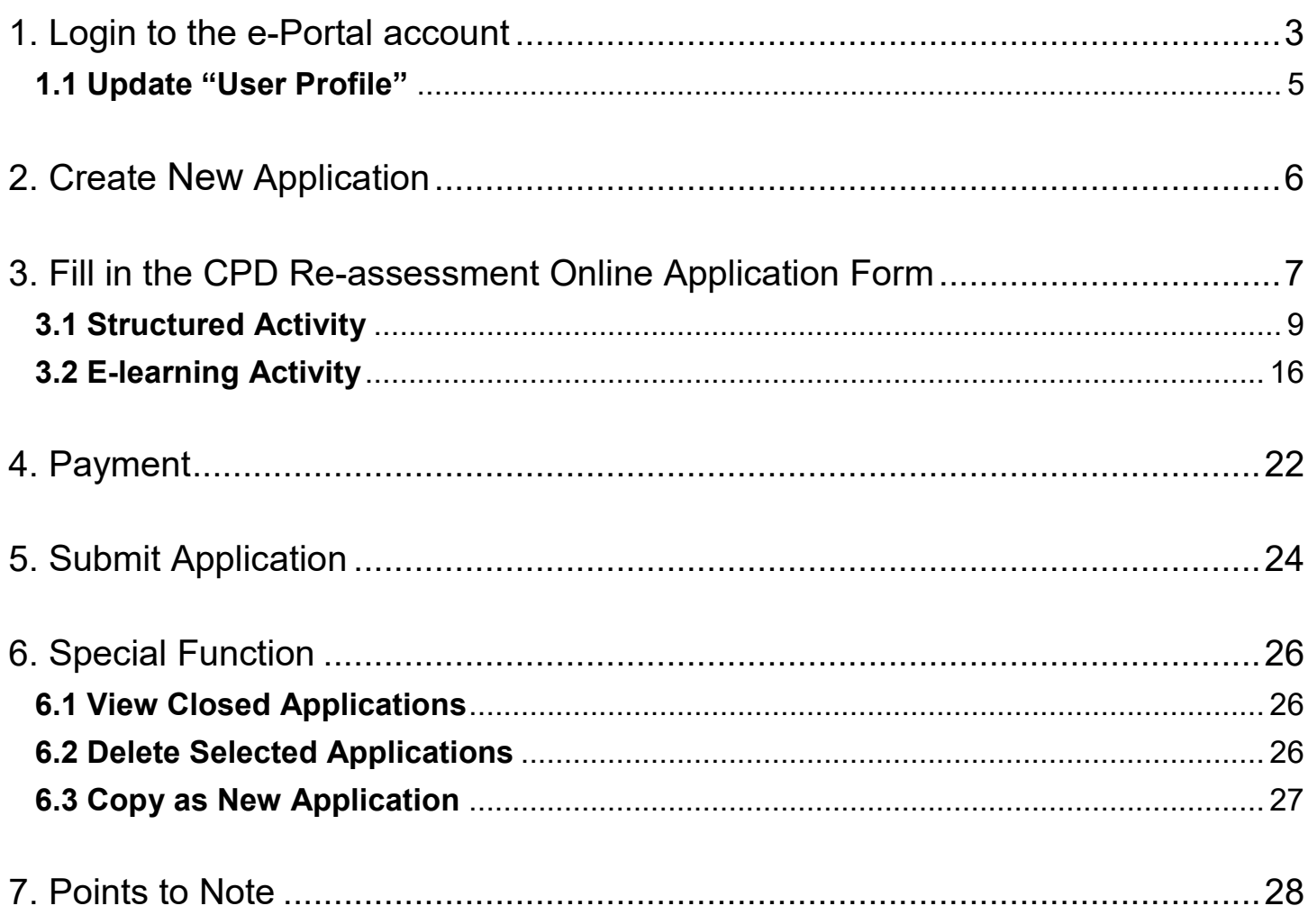

## <span id="page-2-0"></span>**1. Login to the e-Portal account**

### Step 1: Please go to<https://eportal.hkcaavq.edu.hk/>

Step 2: Click LOGIN FOR EXISTING ACCOUNTS

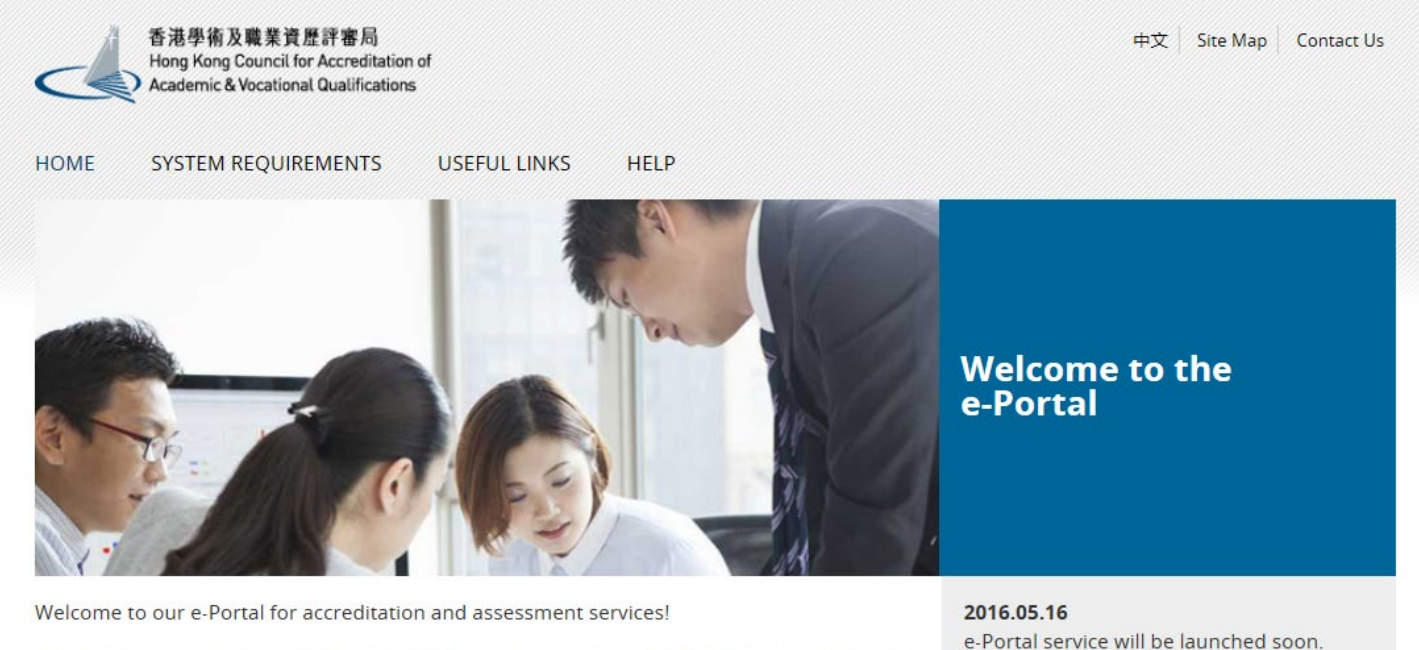

The e-Portal has been developed to improve the efficiency of HKCAAVQ services by providing operators and course providers with a secure user-friendly online platform to process, check and review the status of their applications and submissions.

The e-Portal provides for the following services:

- Accreditation for academic programmes
- Accreditation for vocational programmes
- . Assessment of Continuing Education Fund (CEF) reimbursable courses
- Assessment of Continuing Professional Development (CPD) Programmes

**NEW USERS** 

**LOGIN FOR EXISTING ACCOUNTS** 

Disclaimer Privacy Policy

#### Step 2: After reading the Disclaimer, click I Agree

![](_page_3_Picture_1.jpeg)

### Step 3: Enter the Username and Password, click Login

![](_page_3_Picture_3.jpeg)

## <span id="page-4-0"></span>**1.1 Update "User Profile"**

![](_page_4_Picture_43.jpeg)

- *Please update the Contact Persons and List of Addresses in "User Profile" before starting the application.*
- *Only when updated in "User Profile" can contact persons and addresses be shown in the application.*

![](_page_4_Picture_44.jpeg)

#### **Contact Persons**

![](_page_4_Picture_45.jpeg)

# **2. Create New Application**

Step 1: Click Create New Application

![](_page_5_Picture_85.jpeg)

Step 2: Click the pull down button, select "Re-assessment of CPD Activity", then click Next

![](_page_5_Picture_4.jpeg)

### Step 3: After reading the guidelines, please click Next

Guidelines for The Continuing Professional Development Programme for Insurance Intermediaries (for assessment, re-assessment and change application)

- 1. This online application is applicable for CPD activity organiser who wishes to offer CPD activities under the Insurance Intermediaries Quality Assurance Scheme (IIQAS)
- 2. Please read the Assessment Criteria for the CPD Programme with Fee Schedule available at www.hkcaavg.edu.hk before you fill-in the online application form.
- 3. Please fill-in the required information and upload the supporting documents when submitting the online application for IIQAS CPD services. The checklist of required documents can be found in the online application form
- 4. Please settle the assessment fee in accordance with the Fee Schedule. Payment methods are as follows:
	- a. Bank deposit: please direct deposit the required assessment fee to Industrial and Commercial Bank of China (Asia) Limited a/c No. 072-861-502020073 (Hong Kong Council for Accreditation of Academic and Vocational Qualifi
- 5. A receipt will be issued to you once the HKCAAVQ confirms the payment
- .<br>Please note that an application will not be processed if no payment and/or insufficient documents are received by the HKCAAVQ  $6.1$
- 7. You may edit the online application form in "My Application" of this e-portal if you wish. Once you press "submit", you cannot edit the information and the status of this application will show "Review by HKCAAVQ" in "My
- 8. Upon receiving the required supporting documents and application fee, the HKCAAVQ will send you an acknowledgement email and start processing your application.
- 9. The status of your application could be checked in "My Application" of this e-portal
- 
- 10. For enquiries, please contact the HKCAAVQ Secretariat at:<br>10 Siu Sai Wan Road<br>Chai Wan, Hong Kong<br>Tel: 3658 0000<br>Tel: 3658 0000<br>Email: info@hkcaavq.edu.hk
	-

By clicking Next, you agree to the above guideline.

![](_page_5_Picture_22.jpeg)

# <span id="page-6-0"></span>**3. Fill in the CPD Re-assessment Online Application Form**

![](_page_6_Picture_32.jpeg)

## Step 1: Fill in the information

#### CPD Re-assessment Online Application Form

![](_page_6_Picture_33.jpeg)

- Step 2: Click Add to add Responsible Persons, and then the box of "Select Contact Person" will be shown.
	- *Check the box next to the person you selected, click the pull-down button in the "Type" and click . Please add new Contact Person in "User Profile". After completing the details in User Profile, the information of new Contact Person will be shown in the application.*

![](_page_7_Picture_35.jpeg)

## **3.1 Structured Activity**

Steps 1-3: Fill in the necessary information

#### **Activity Statistics**

![](_page_8_Picture_60.jpeg)

If the CPD activity adopts a modular design, please provide an attachment of the breakdown of the above figures for each of the modules.

Step 4: Fill in the information if there is/are any change(s) since Last Approval . If yes, please go to step 4a-4c. Otherwise, please go to step 5 to continue.

 *If there are more the one changes since Last approval, please repeat the steps 4a to 4c.* 

![](_page_8_Picture_7.jpeg)

Step 4b: Click the pull down button and select the category

![](_page_8_Picture_61.jpeg)

## Remarks:

**01.** If there are changes involving both in activity contents and CPD hours in one single application, only the highest amount will be charged.

2. No additional fee will be charged for "Changes to be approved in the Next Approval Period" except for change in CPD hours and activity contents for more than 20% in a reassessment application.

**0** 3. For changes less than or equal to 20% in activity contents within the same module (if applicable) or the whole CPD activity (for non-modular design activities) without changing the total CPD hours, please select **"Others"** under the "Category" for reporting the change(s), and state that the change of course content is less than or equal to 20% with details of change.

**• 4. For Changes of categories other than the above, please select "Others" and specify** the details.

Step 4c: Fill in the necessary information

 *If you would like to report the change since last approval, for example, the number of instructors from 10 to 11, you may fill-in 10 instructors in "Change from" and 11 instructors in "Change to" as below, and provide the Reason(s). Then Click* Save

![](_page_9_Picture_87.jpeg)

Step 5: Fill in the information if there is/are any change(s) or changes to be approved in the next approval period . If yes, please go to step 5a-5b. Otherwise, please go to step 6 to continue.

#### Changes to be approved in the Next Approval Period

![](_page_10_Picture_43.jpeg)

#### Changes to be approved in the Next Approval Period

![](_page_10_Picture_44.jpeg)

01. If there are changes involving both in activity contents and CPD hours in one single application, only the highest amount will be charged.

. 2 . No additional fee will be charged for "Changes to be approved in the Next Approval Period" except for change in CPD hours and activity contents for more than 20% in a re-assessment application.

1. For changes less than or equal to 20% in activity contents within the same module (if applicable) or the whole CPD activity (for non-modular design activities) without changing the total CPD hours, please select "Others

![](_page_10_Picture_45.jpeg)

Step 5b: Click the pull down button and select the category

![](_page_11_Picture_1.jpeg)

- *Example: If you would like to change the number of instructors from 10 to 11, you may fill-in 10 instructors in "Change from" and 11 instructors in "Change to" as below, and provide the Reason(s). Then Click*
- *You may also need to upload the relevant documents in support of your application.*

![](_page_11_Picture_101.jpeg)

Step 6: Fill in the information in relation to Quality Assurance.

- *For Structured Activity, please provide the Report of quality assurance activities conducted during the reporting period such as date(s) of course evaluation meeting(s), class observation(s), and follow-up action(s) on identified issue(s) from the participant evaluation.*
- *For Structured Activity adopting virtual classroom, please also provide the report of quality assurance of virtual classroom, e.g. specific attendance monitoring system, policies / guideline / methods for maintaining integrity and security of participants' data*
- *For applying for the virtual classroom during the re-assessment, please provide the detailed arrangements of virtual classroom as a delivery mode, e.g. specific attendance monitoring system, policies / guideline / methods for maintaining integrity and security of participants' data.*

## *If the content exceeds the word limit, you may provide this information as attachment.*

Brief account of Quality Assurance activities conducted / follow-up action taken in the last approval period (e.g. participant evaluation results, review meeting, class observation and follow-up actions taken arising from

Upload Supporting Document(s)

- Step 1: Please downlaod the checklist by clicking checklist to check what kinds of relevant documents are needed
	- *For Structured Activity, please refer to the Supporting Document Checklist of Application for Re-assessment of Structured Type 1 Qualified CPD for Licensed Insuracne Intermediaries for preapering the documents.*
	- *The duly completed checklist should be uploaded (as Attachment 12) together with the documents.*

![](_page_13_Picture_59.jpeg)

 $-$  END $-$ 

 $\overline{2}$ 

 $\mathbf{I}$ 

Step 2: Click Upload Documents , then click Select Files

 *You may put a number of files together into a compressed folder (e.g. zip, rar, 7z) to upload the documents in one go.* 

![](_page_14_Picture_32.jpeg)

Step 3: When the file(s) has been selected as below, click Upload

<span id="page-14-0"></span>![](_page_14_Picture_33.jpeg)

## **3.2 E-learning Activity**

#### Steps 1-3: Fill in the necessary information

#### **Activity Statistics**

![](_page_15_Picture_3.jpeg)

<sup>1</sup> If the CPD activity adopts a modular design, please provide an attachment of the breakdown of the above figures for each of the modules.

Step 4: Fill in the information if there is/are any change(s) since Last Approval . If yes, please go to step 4a-4c. Otherwise, please go to step 5 to continue.

 *If there are more the one changes since Last approval, please repeat the steps 4a to 4c.* 

![](_page_15_Picture_81.jpeg)

Step 4b: Click the pull down button and select the category

![](_page_15_Picture_9.jpeg)

## Remarks:

**01.** If there are changes involving both in activity contents and CPD hours in one single application, only the highest amount will be charged.

2. No additional fee will be charged for "Changes to be approved in the Next Approval Period" except for change in CPD hours and activity contents for more than 20% in a reassessment application.

**1** 3. For changes less than or equal to 20% in activity contents within the same module (if applicable) or the whole CPD activity (for non-modular design activities) without changing the total CPD hours, please select **"Others"** under the "Category" for reporting the change(s), and state that the change of course content is less than or equal to 20% with details of change.

**• 4. For Changes of categories other than the above, please select "Others" and specify** the details.

Step 4c: Fill in the necessary information

 *If you would like to report the change since last approval, for example, the number of instructors from 10 to 11, you may fill-in 10 instructors in "Change from" and 11 instructors in "Change to" as below, and provide the Reason(s). Then Click* Save

![](_page_16_Picture_87.jpeg)

Step 5: Fill in the information if there is/are any change(s) or changes to be approved in the next approval period . If yes, please go to step 5a-5b. Otherwise, please go to step 6 to continue.

#### Changes to be approved in the Next Approval Period

![](_page_17_Picture_45.jpeg)

#### Changes to be approved in the Next Approval Period

![](_page_17_Picture_46.jpeg)

**Delete** 

01. If there are changes involving both in activity contents and CPD hours in one single application, only the highest amount will be charged.

. 2 . No additional fee will be charged for "Changes to be approved in the Next Approval Period" except for change in CPD hours and activity contents for more than 20% in a re-assessment application.

1. For changes less than or equal to 20% in activity contents within the same module (if applicable) or the whole CPD activity (for non-modular design activities) without changing the total CPD hours, please select "Others

![](_page_17_Picture_47.jpeg)

Step 5b: Click the pull down button and select the category

![](_page_18_Picture_65.jpeg)

- *Example: If you would like to change the number of instructors from 10 to 11, you may fill-in 10 instructors in "Change from" and 11 instructors in "Change to" as below, and provide the Reason(s). Then Click*
- *You may also need to upload the relevant documents in support of your application.*

![](_page_18_Picture_66.jpeg)

Step 6: Fill in the information in relation to Quality Assurance.

- *For E-learning Activity, please refer to the Supporting Document Checklist of Application for Assessment of Type 1 Qualified E-learning Activity for Licensed Insuracne Intermediaries for preapering the documents.*
- *If the content exceeds the word limit, you may provide this information as attachment.*

![](_page_18_Picture_67.jpeg)

### Upload Supporting Document(s)

- Step 1: Please downlaod the checklist by clicking checklist to check what kinds of relevant documents are needed
	- *For E-learning Activity, please refer to the Supporting Document Checklist of Application for Re-assessment of Type 1 Qualified E-learning Activity for Licensed Insuracne Intermediaries for preapering the documents.*
	- *The duly completed checklist should be uploaded (as Attachment 16) together with the documents.*

![](_page_19_Picture_55.jpeg)

Application for

![](_page_19_Picture_56.jpeg)

![](_page_19_Picture_57.jpeg)

 $-$  END  $-$ 

Step 2: Click Upload Documents , then click Select Files

 *You may put a number of files together into a compressed folder (e.g. zip, rar, 7z) to upload the documents in one go.*

![](_page_20_Picture_32.jpeg)

Step 3: When the file(s) has been selected as below, click Upload

![](_page_20_Picture_33.jpeg)

# **4. Payment**

Step 1: Please select the Payment Method by clicking the pull down button

![](_page_21_Picture_45.jpeg)

- *If you wish to pay by cheque, please send the cheque with the printout available after pressing "Submit Application"*
- *If you select to settle the payment by bank deposit, please upload the proof of payment with the following Step 2-3*

Step 2: Select Bank-Deposit in Payment Method, then click Select File

![](_page_21_Picture_46.jpeg)

- Step 4: If you would like to apply for an Express Service, please click "Apply for an Expree Service", then click  $\sqrt{2\pi}$  ok
	- *Additional fee should be paid on top of the original assessment fee at the time when the express service application is accepted by HKCAAVQ.*

![](_page_22_Picture_2.jpeg)

## <span id="page-23-0"></span>**5. Submit Application**

Step 1: Click | Download Application Form , select your preferred Language and click Download . The form will be shown for your own record.

![](_page_23_Picture_24.jpeg)

Step 2: After reading the declaration, check the box next to "I agree with the above declaration", and press submit Application

![](_page_24_Picture_48.jpeg)

Step 3: The message from webpage will be shown, please read the message and click **OK** 

![](_page_24_Picture_3.jpeg)

Step 4: The application has been submitted successfully. If you wish to pay by cheque, please print this page together with the cheque send to HKCAAVQ. Otherwise, Click Back

![](_page_24_Picture_49.jpeg)

Step 5: The application you submitted to HKCAAVQ will be shown under "My Application". The status of the application will be changed to "For Review by HKCAAVQ".

![](_page_24_Picture_50.jpeg)

# <span id="page-25-1"></span>**6. Special Function**

The following functions are under the page of "My Application".

![](_page_25_Figure_2.jpeg)

## <span id="page-25-0"></span>**6.1 View Closed Applications**

![](_page_25_Picture_60.jpeg)

![](_page_25_Picture_61.jpeg)

## <span id="page-25-2"></span>**6.2 Delete Selected Applications**

Step 1: Check the box next to the application ID, click Delete Selected Applications and the application you have selected will be deleted

**Back** Copy as New Application

![](_page_25_Picture_62.jpeg)

<span id="page-26-0"></span>Step 1: Check the box next to the application ID, click  $| \text{Copy as New Application} |$ , and the information of the selected application will be copied with different Application ID.

![](_page_26_Picture_37.jpeg)

Step 2: Click the Application ID, and you may edit the necessary information for submitting another application(s)

![](_page_26_Picture_38.jpeg)

# <span id="page-27-0"></span>**7. Points to Note**

- The Quick Guide aims to provide a step-by-step guidance for using the e-Portal service. Before submitting the application(s), you should read the related Guidance Notes on Assessment of CPD Activities with Fee Schedule on the HKCAAVQ website at [https://www.hkcaavq.edu.hk/en/assessment/CPD\\_IA\\_prog/.](https://www.hkcaavq.edu.hk/en/assessment/CPD_IA_prog/)
- For enquiries, please contact:

**Assessment and Vetting of CPD Activities for Licensed Insurance Intermediaries** Contact person: Ms Ann LAM Telephone: 3658 0137 Email: [cpd\\_ia@hkcaavq.edu.hk](mailto:cpd_ia@hkcaavq.edu.hk)